## MODE OPERATOIRE CONFIGURATION « MOBIBOX » SUR ORDINATEUR FIXE

- 1. Allumer la MOBIBOX et la brancher sur l'ordinateur
- 2. Une fois la MOBIBOX branchée, la fenêtre « Exécution automatique » s'affiche à l'écran.
- 3. Cliquer sur « Exécuter AutoRun.exe »

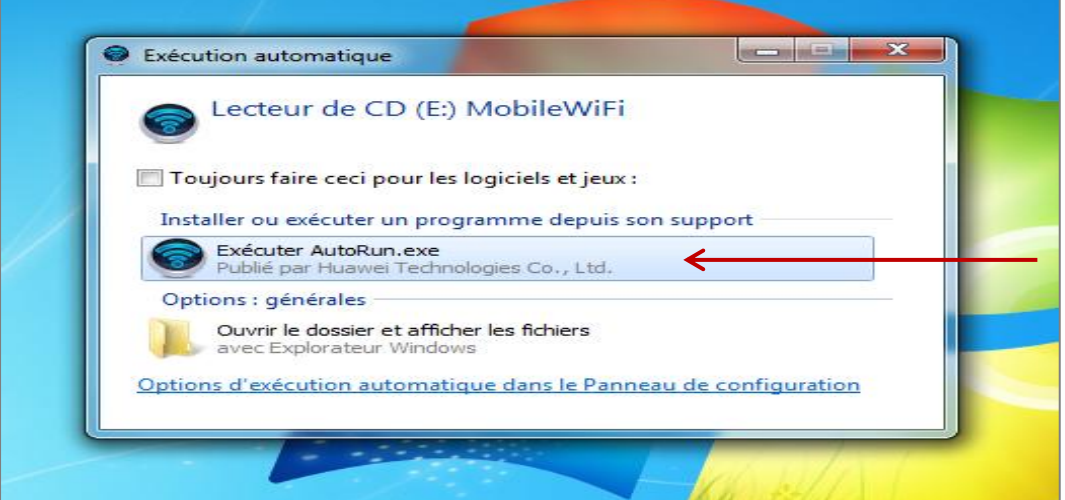

4. Cliquer sur « Next »

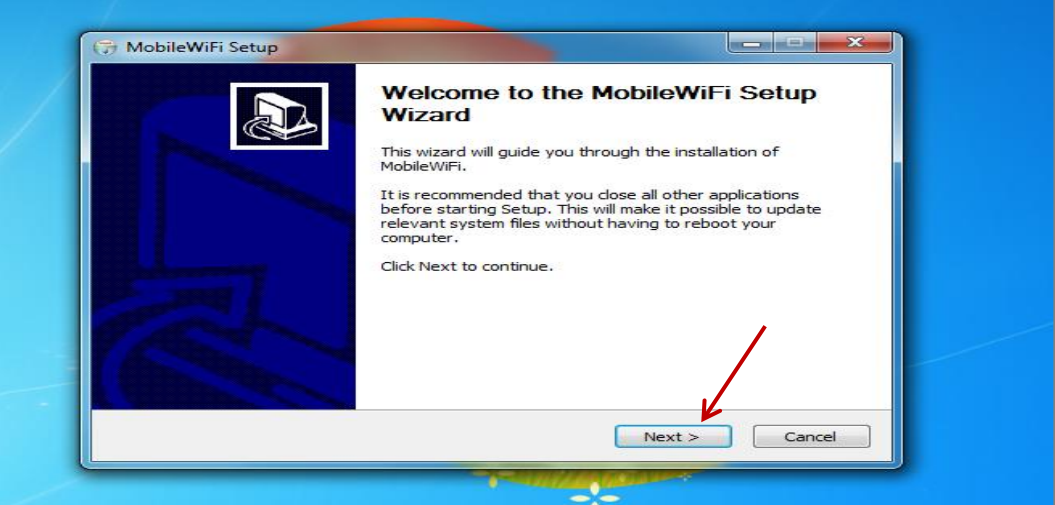

## 5. Cliquer sur « I Agree »

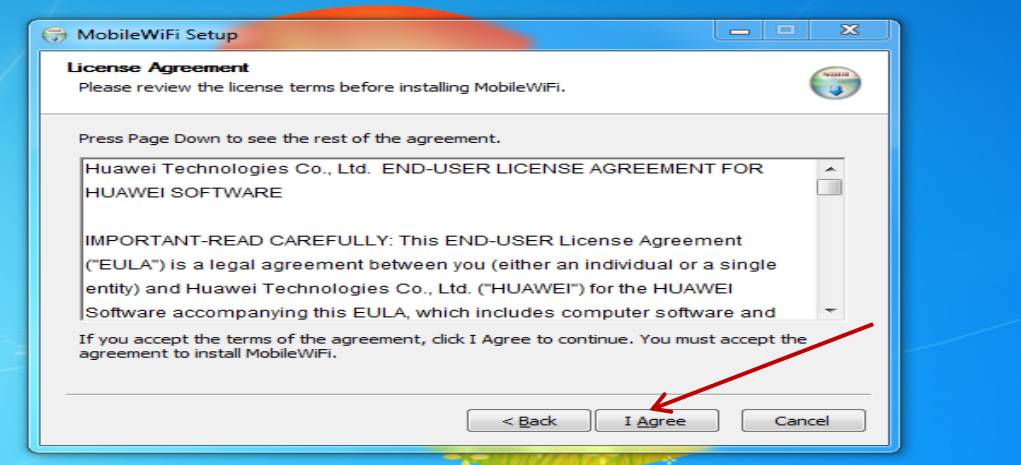

-:-

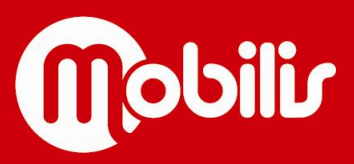

## 6. Cliquer sur « Install »

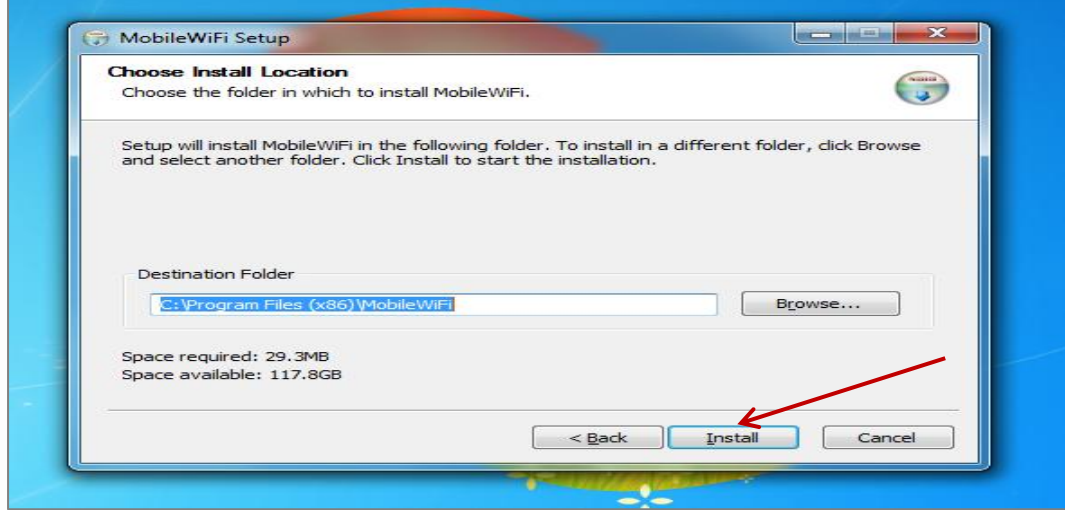

7. Patienter le temps que le programme s'installe complètement …

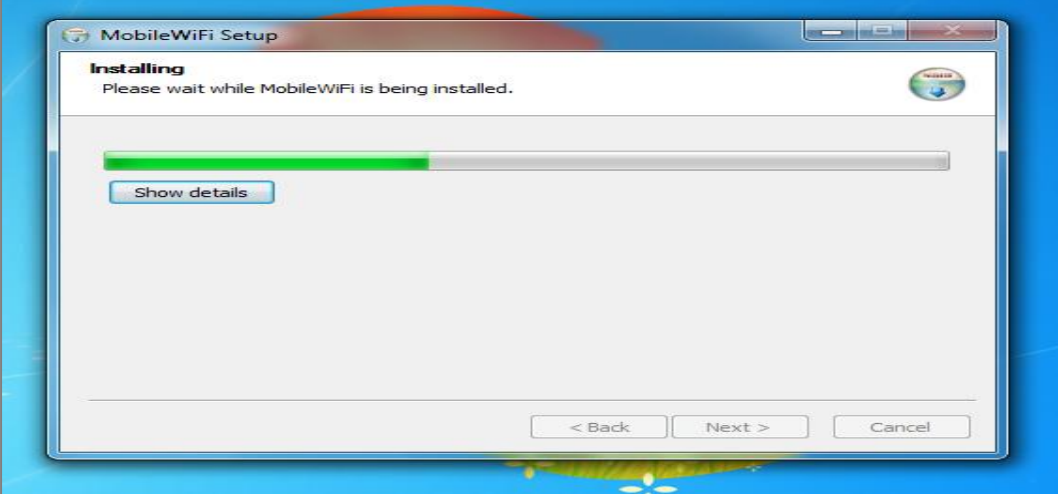

8. Une fois le programme totalement installé, cliquer sur « Finish »

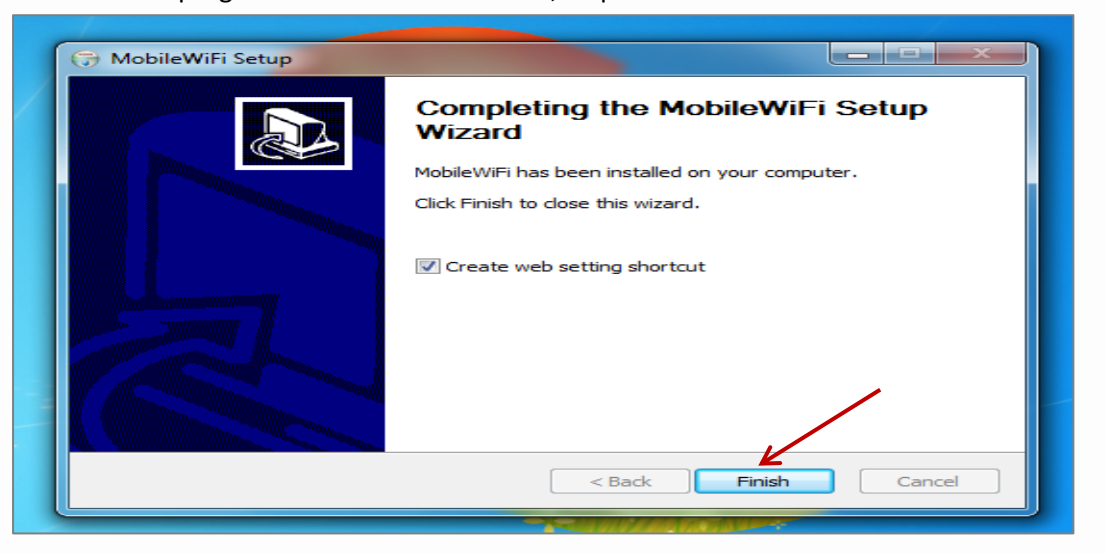

Votre programme est maintenant installé.

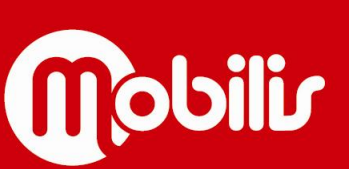

Document non contractuel

**n** Mobilis Pour + d'infos : contactez le 1000 www.opt.nc

9. Un icône nommé « MobileWifi » apparait sur le bureau de votre ordinateur. Double-cliquer dessus

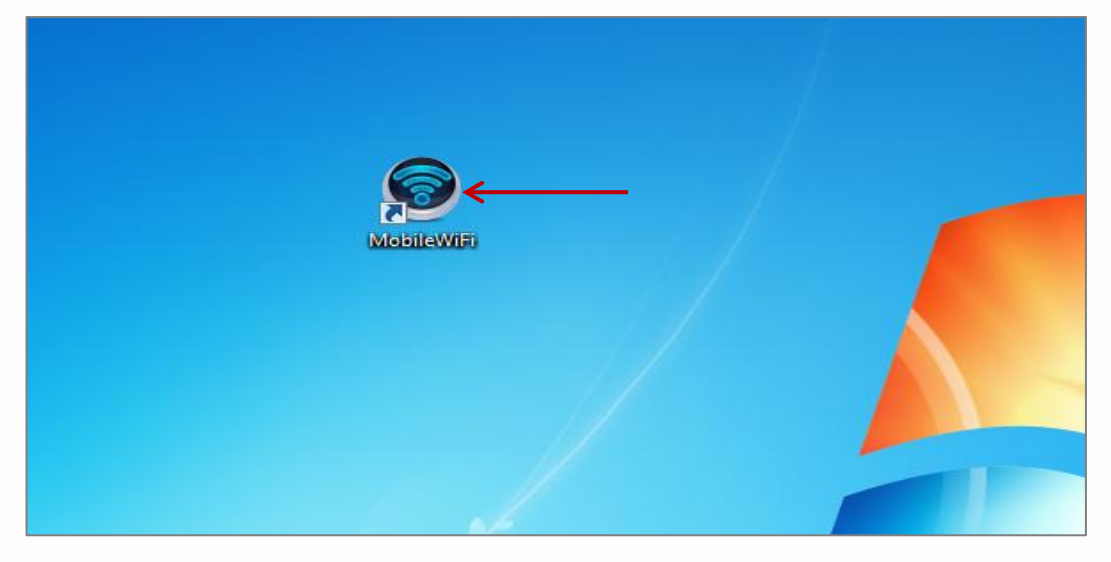

10. Cliquer sur « Connexion », en haut à droite de la page

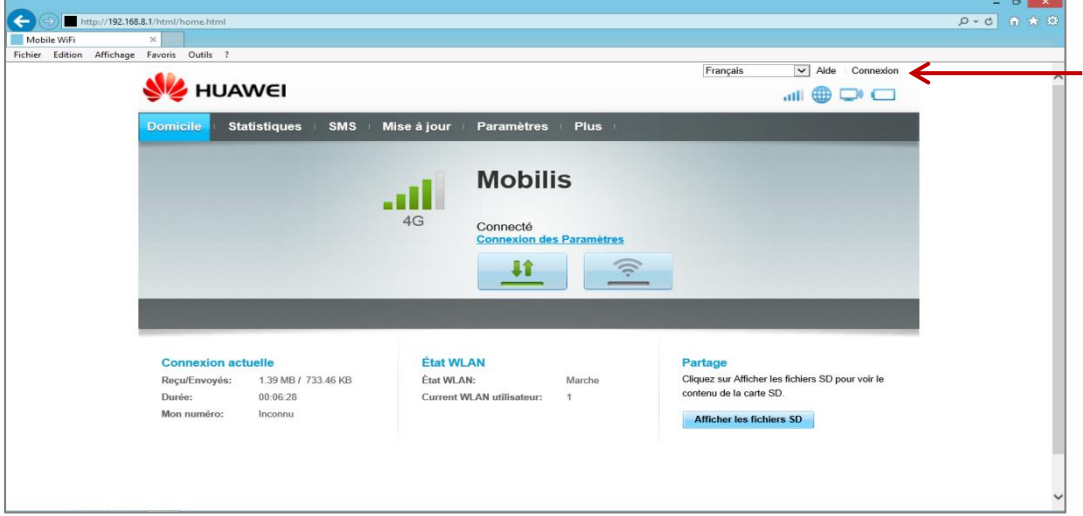

11. Une fenêtre nommée « Connexion » apparait.

Saisir le nom d'usage : « admin » / Saisir le mot de passe : « admin » *(attention ne pas mettre de majuscule).* Puis cliquer sur « Connexion »

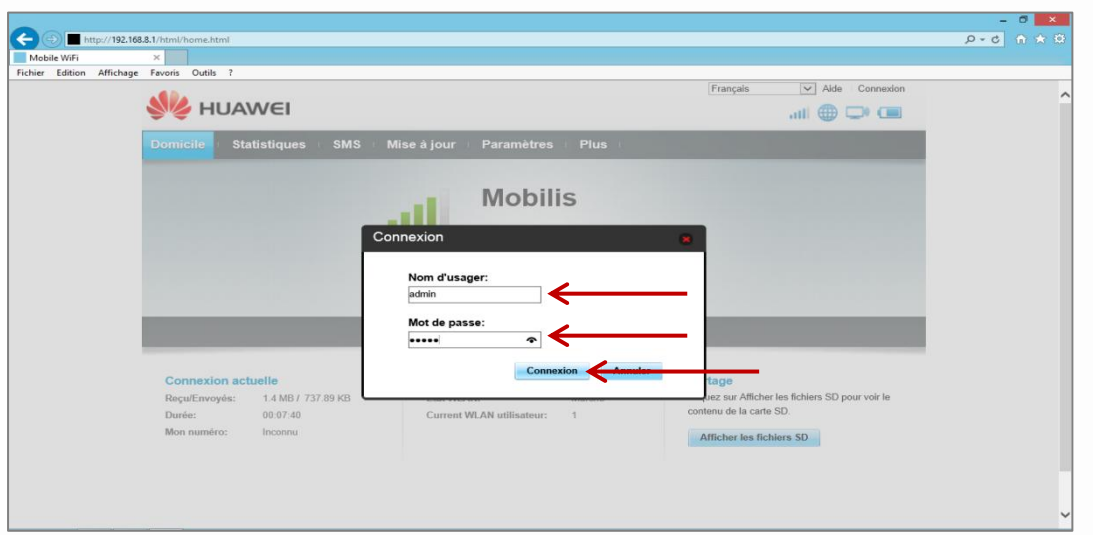

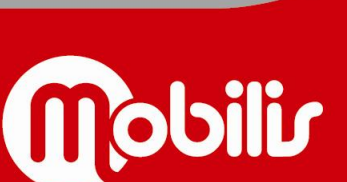

Document non contractuel

**n** Mobilis Pour + d'infos : contactez le 1000 www.opt.nc

12. Un message apparait dans une fenêtre nommée « Remarque ». Cliquer sur « Confirmer »

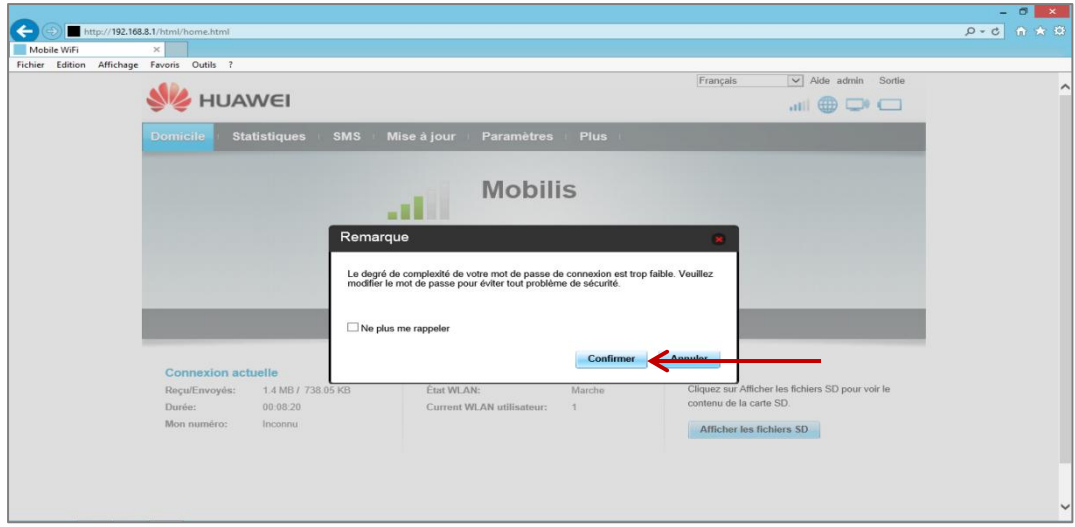

13. Cliquer sur l'onglet « Paramètres »

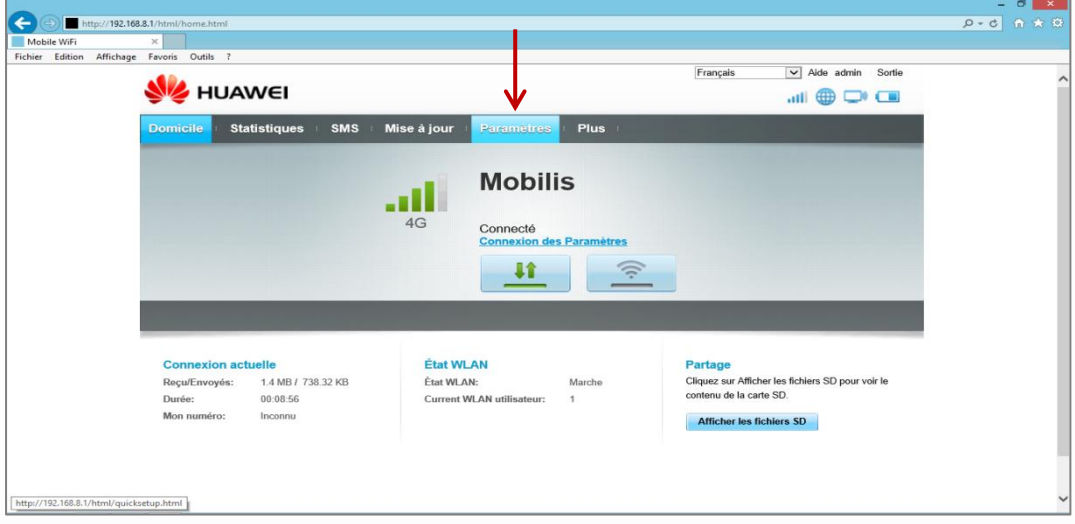

14. Dans le menu situé à gauche, sélectionner « Connexion à bas débit »

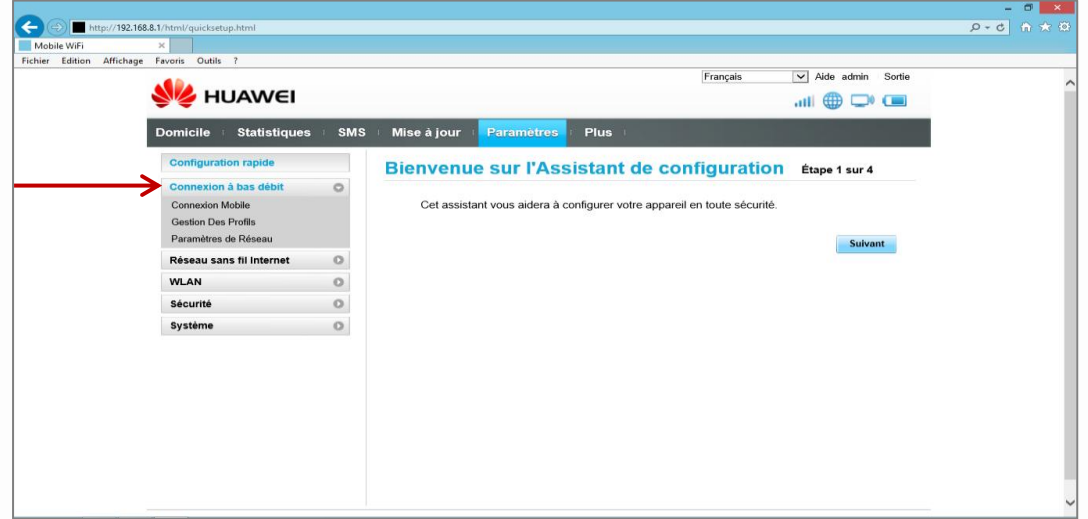

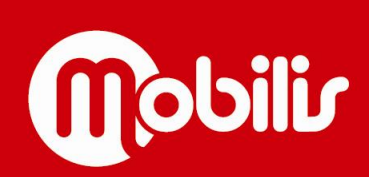

15. Dans le sous-menu qui s'affiche, cliquer sur « Gestion des profils ». Puis cliquer sur « Nouveau profil »

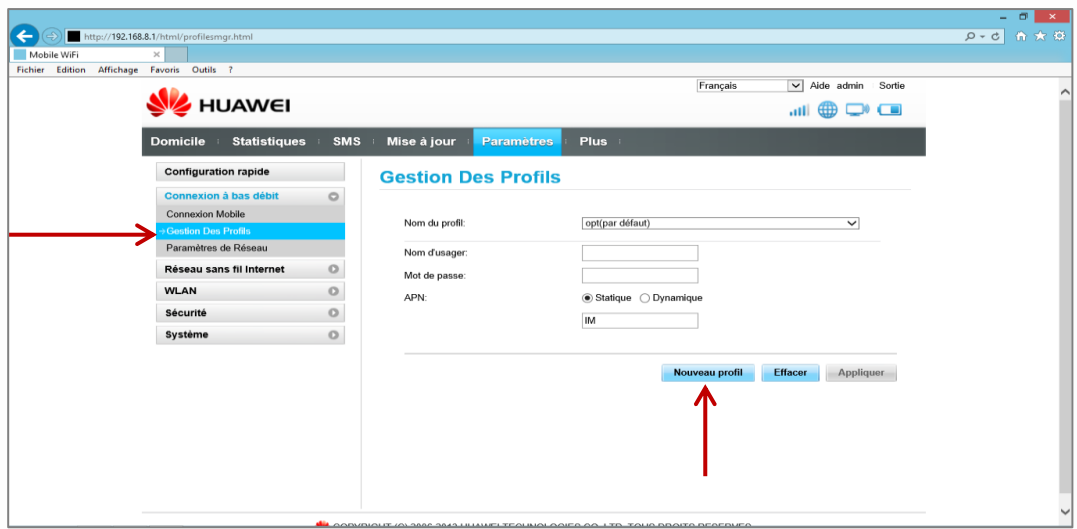

16. Une fenêtre nommée « Nouveau profil » apparait.

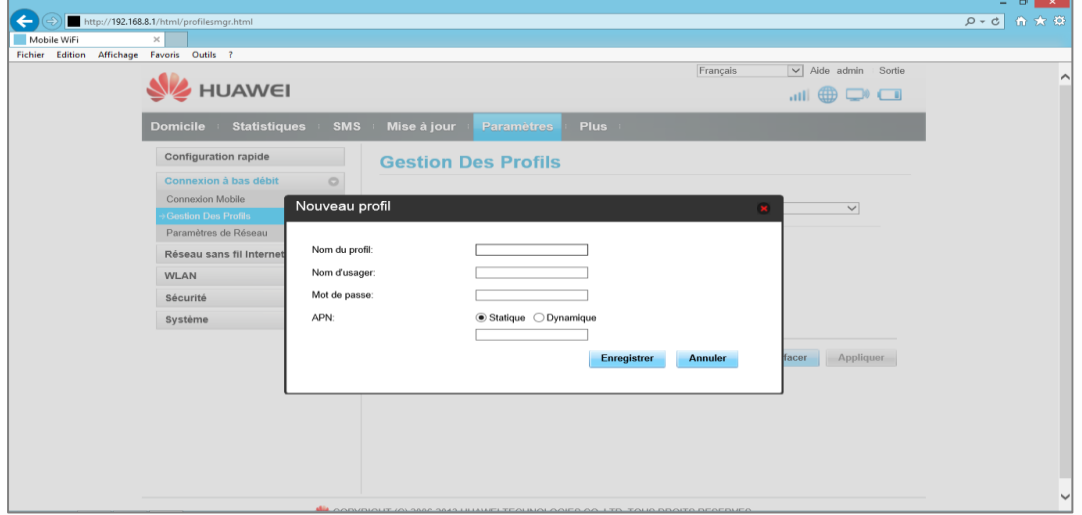

Saisir le nom du profil : « OPT » / Saisir l'APN : « IM » *(ne pas renseigner les autres champs).* Puis cliquer sur « Enregistrer »

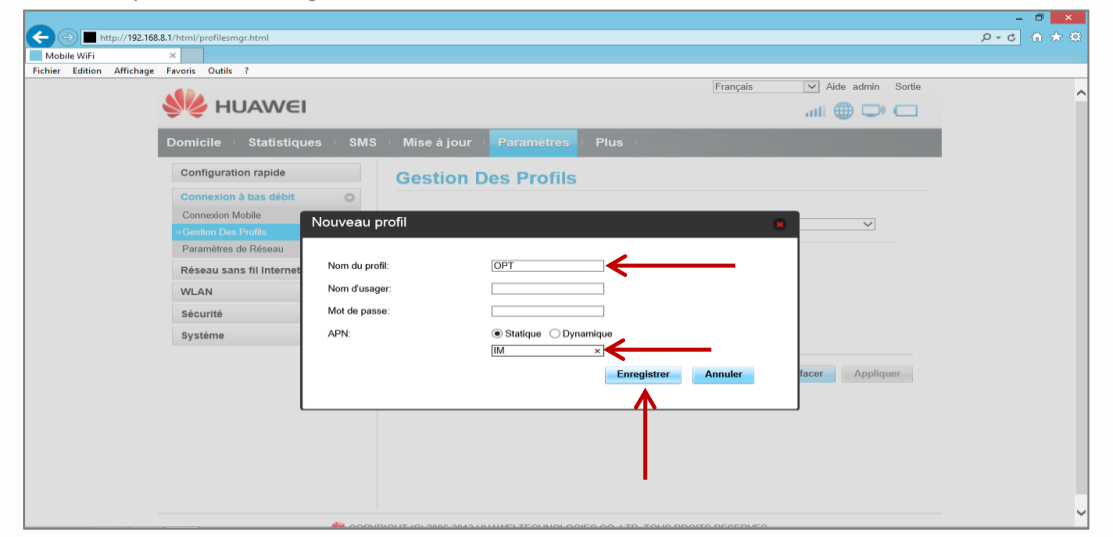

**n** Mobilis Pour + d'infos : contactez le 1000 www.opt.nc

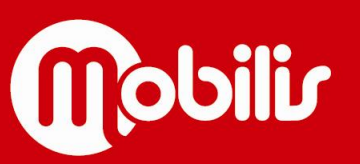

17. La gestion des profils est bien enregistrée. Il faut maintenant l'appliquer.

Nous pouvons constater que le bouton « Appliquer » est grisé. Cliquer dans un champ quelconque afin de dégriser ce bouton.

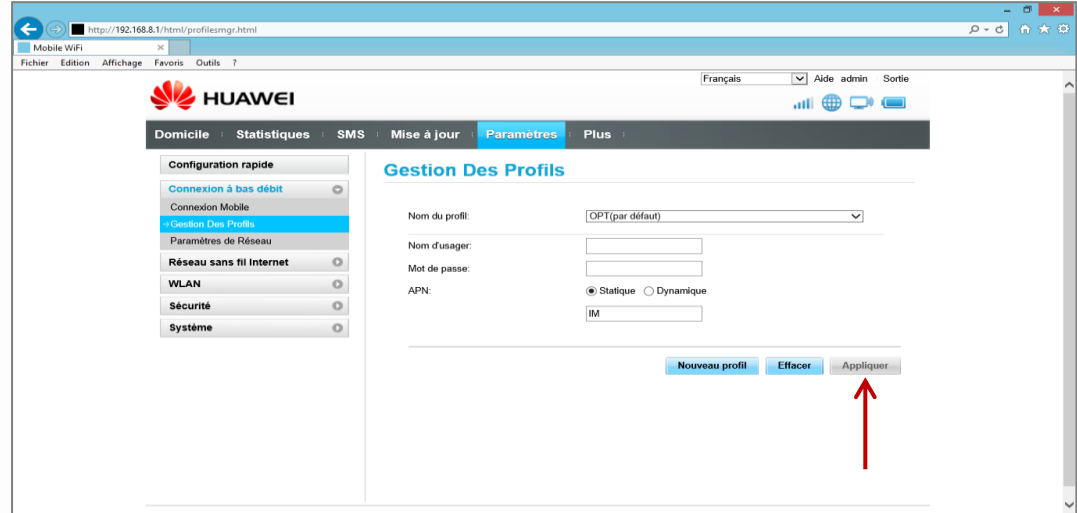

18. Puis cliquer sur « Appliquer » pour finaliser la configuration.

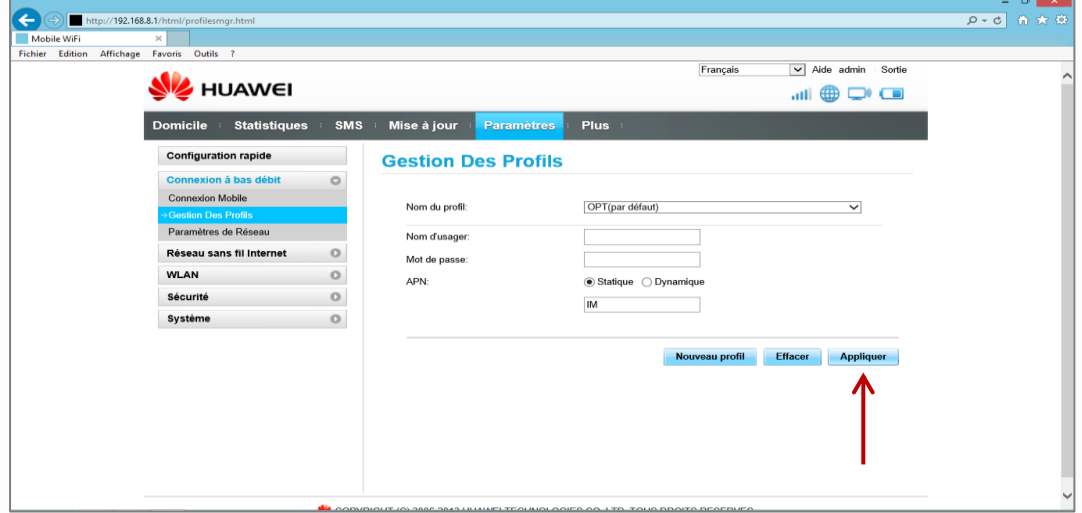

19. Votre MOBIBOX 4G et votre ordinateur fixe sont maintenant configurés et prêt à l'utilisation

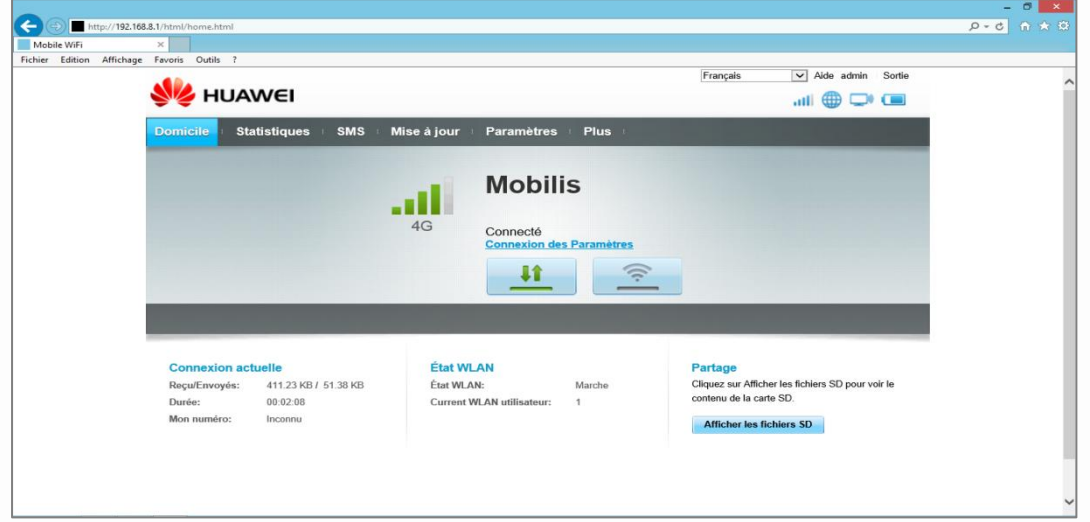

20. Ouvrir une nouvelle page Internet. Vous pouvez maintenant surfer sur le net.

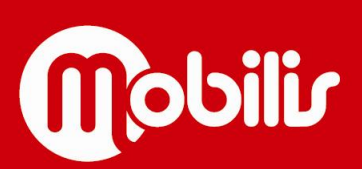

Document non contractuel